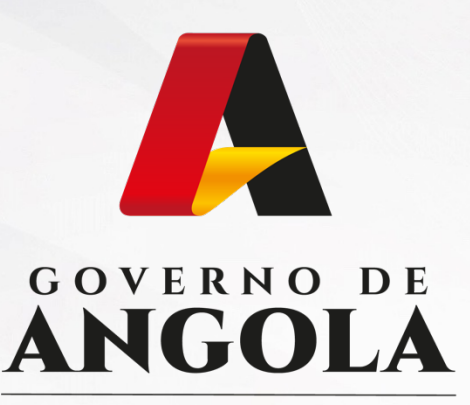

Ministério das Finanças

### PORTAL DO CONTRIBUINTE

https://portaldocontribuinte.minfin.gov.ao

# **GUIA RÁPIDO DO UTILIZADOR**

**Consulta de NIF**

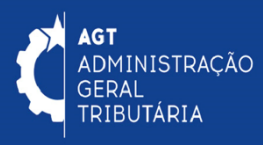

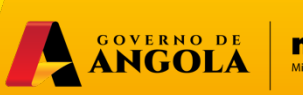

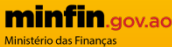

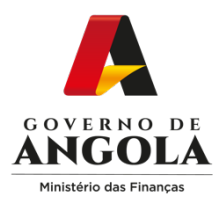

### **Consulta de NIF**

#### **Passo 1: Aceder ao Portal do Contribuinte**

[Para consultar o Numero de identificação fi](https://portaldo/)scal (NIF), aceda ao Portal do Contribuinte em https://portaldocontribuinte.minfin.gov.ao

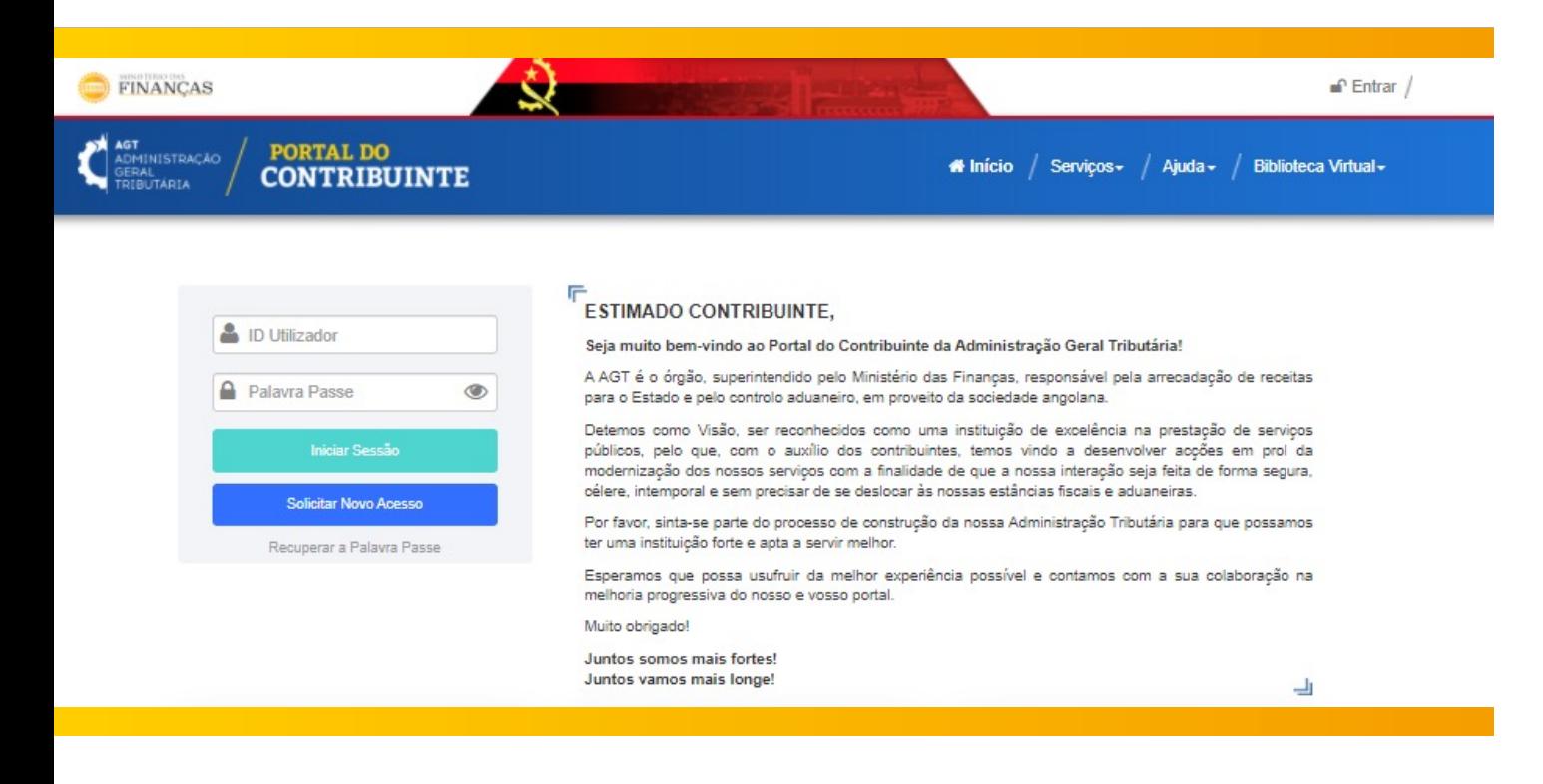

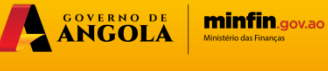

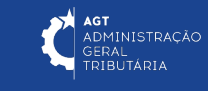

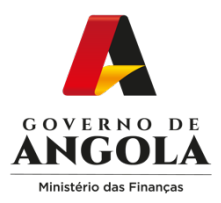

#### **Passo 2: Aceder ao formulário de Consultar de NIF**

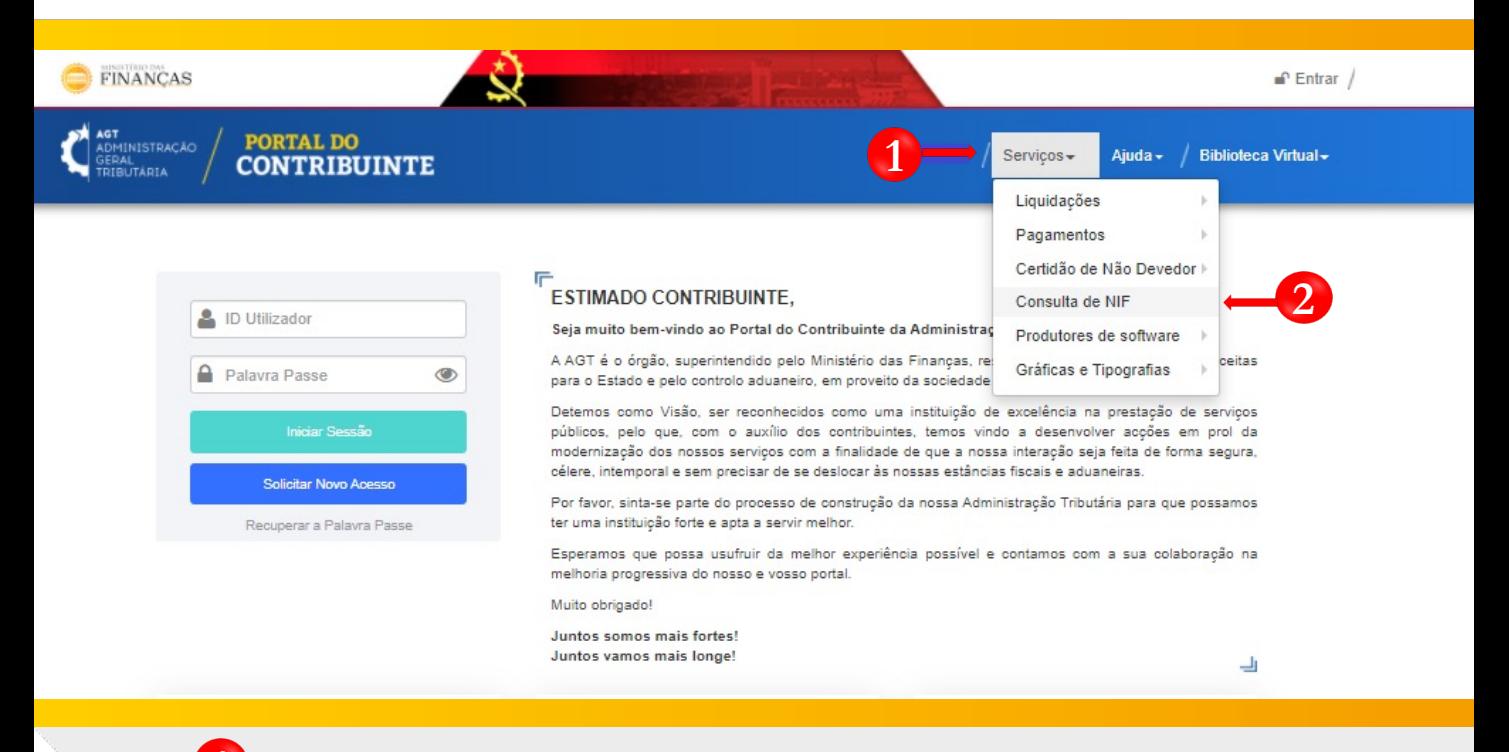

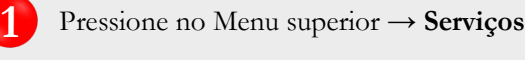

**2** Selecione a opção → **Consulta de NIF**

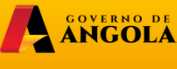

**minfin**.gov.ao

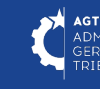

**AGT**<br>ADMINISTRAÇÃO<br>GERAL<br>TRIBUTÁRIA

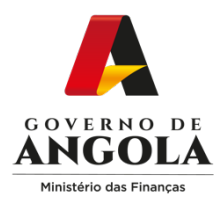

#### **Passo 3: Obter o Resultado da Consulta de NIF**

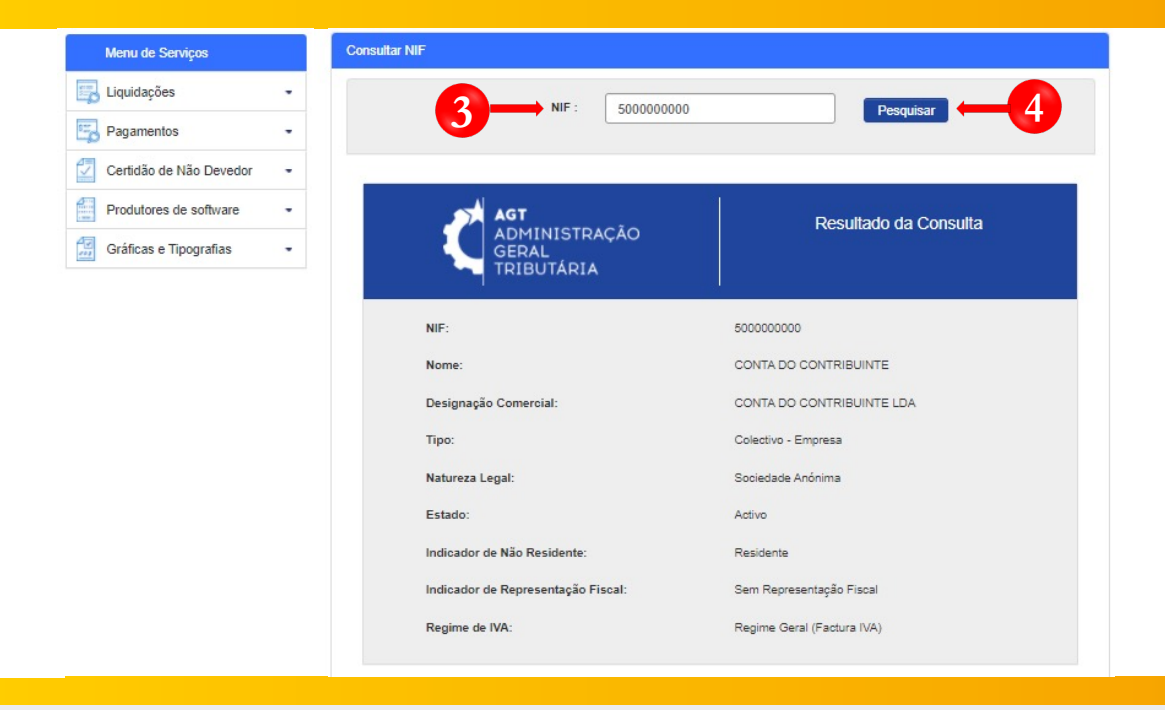

**3** Insira <sup>o</sup> NIF pretendido

**4**

Para realizar a consulta, pressione o botão **→ Pesquisar**.

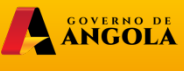

**minfin.gov.ao** 

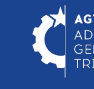

AGT<br>ADMINISTRAÇÃO<br>GERAL<br>TRIBUTÁRIA

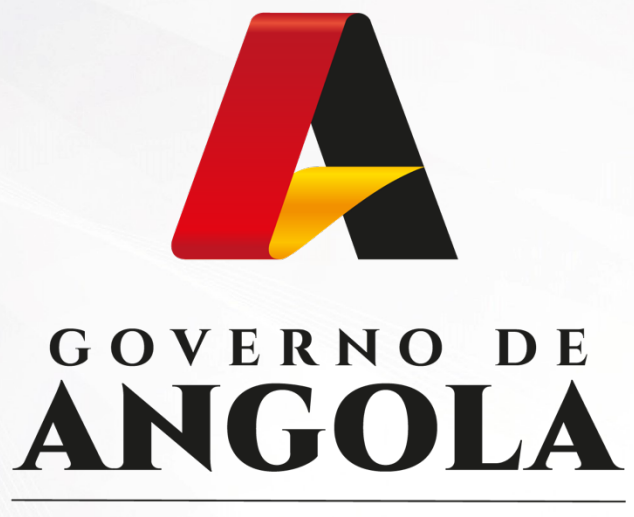

Ministério das Finanças

## PORTAL DO CONTRIBUINTE

https://portaldocontribuinte.minfin.gov.ao

## GUIA RÁPIDO DO UTILIZADOR